## **Snowflake ODBC Driver Installation for IDDI data mart access with SAS, Excel, and ArcGIS Pro**

v3 - revised 2022-05-27

IDDI IT PM: Elizabeth Wiewall [Elizabeth.Wiewall@hhs.texas.gov](mailto:Elizabeth.Wiewall@hhs.texas.gov) HHSC IT Snowflake Admin: Orlando Perez [Orlando.Perez@hhs.texas.gov](mailto:Orlando.Perez@hhs.texas.gov) HHSC IT SAS Admin: Cyril Darkey [Cyril.Darkey@hhs.texas.gov](mailto:Cyril.Darkey@hhs.texas.gov) HHSC IT ArcGIS Admin: Chris Pflugfelder [Chris.pflugfelder@hhs.texas.gov](mailto:Chris.pflugfelder@hhs.texas.gov)

*IDDI tech support distro list: [DL\\_DSHS\\_IDDI\\_IT\\_Support@hhsc.state.tx.us](mailto:DL_DSHS_IDDI_IT_Support@hhsc.state.tx.us)*

# **To: IT Deskside Support**

**IDDI is a COVID Project** - Thank You for completing this request ASAP.

This document provides installation Information/Documentation and a file download link for an IT Help Desk request to install the current version of the 64-bit Snowflake ODBC driver.

WARNING: The instructions below are intended for main office local users and may not work for non-local locations. HHSC uses a directly-trusted certificate file that is unique to DSHS VPN users. If you are a non-local user, skip the prerequisites steps and proceed to Step 1. If an error is revealed, return to the pre-requisite steps below, install the cert file and retest. Should errors continue, please notify the IT Help Desk at 512-438-4720.

[Download the latest 64-bit Snowflake ODBC driver from the Snowflake Site](https://sfc-repo.snowflakecomputing.com/odbc/win64/latest/index.html)

#### **Snowflake Documentation from the Snowflake Website**

[Installing & Configuring the ODBC Driver for Windows Documentation](https://docs.snowflake.com/en/user-guide/odbc-windows.html) 

[All Snowflake Connection Documentation](https://docs.snowflake.com/en/user-guide-connecting.html)

**To connect to Snowflake through Global Protect**

**please follow the steps below:**

## **Snowflake ODBC Driver Installation for IDDI data mart access with SAS, Excel, and ArcGIS Pro**

v3 - revised 2022-05-27

#### **Prerequisite Instructions for local DSHS users:**

1) Copy the attached txt file (cacert.txt) to your computer at location - C:\Program Files\Snowflake ODBC Driver\etc

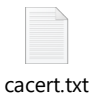

- 2) Move the existing cacert pem file to another location as backup
- 3) Rename the txt file .pem

#### **To connect to Snowflake with DSHS- Cisco Anyconnect VPN no additional prerequisites are needed. You can move to Step 1 below:**

Step 1: Search for ODBC and open the ODBC Data Source (64-bit) app

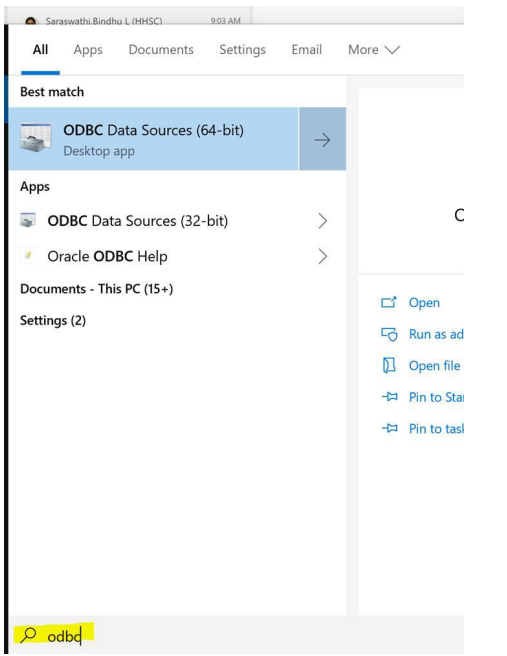

Step 2: On the user DNS tab click on the Add Button

## **Snowflake ODBC Driver Installation for IDDI data mart access with SAS, Excel, and ArcGIS Pro**

v3 - revised 2022-05-27

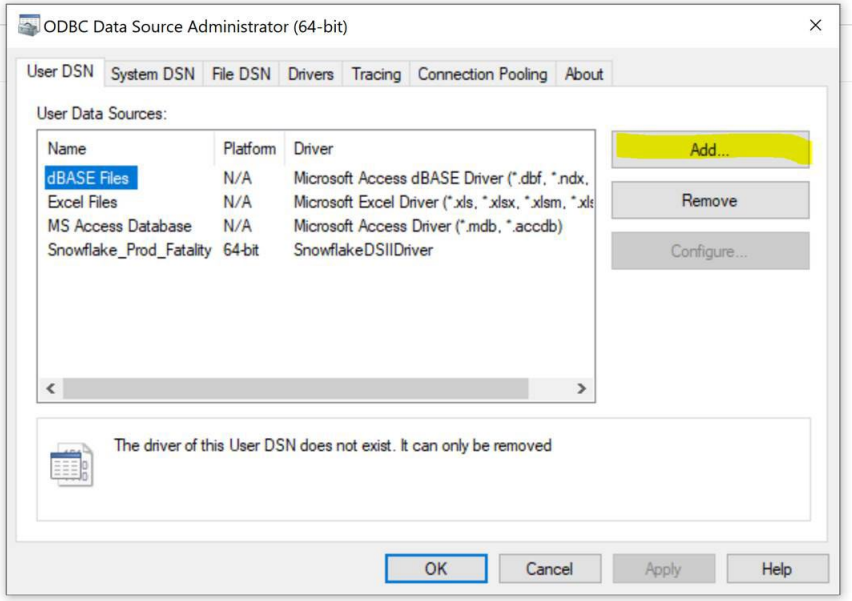

Step 3: Scroll down the driver list and identify the SnowflakeDSIIDriver.

If this driver is not in the list then please call the IT Help Desk and let them know to re-do the installation.

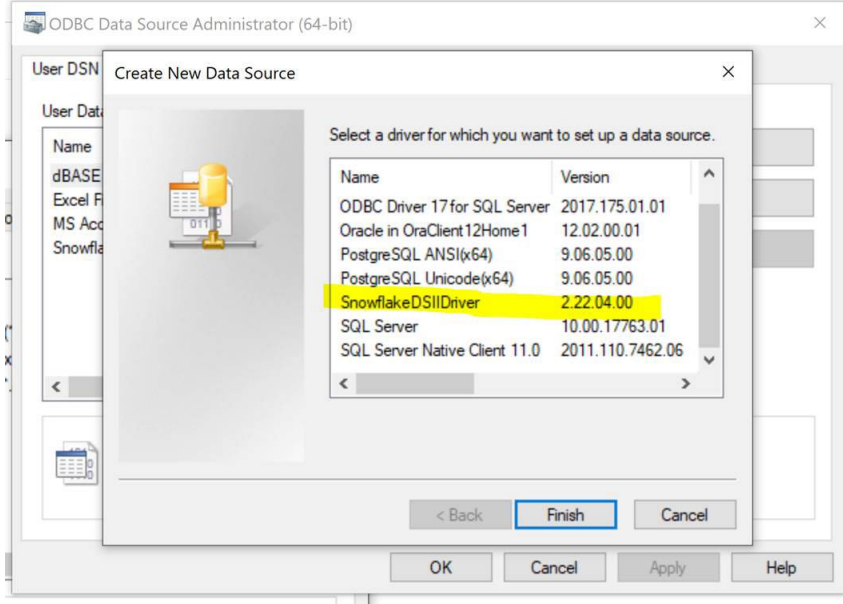